# **Quick Install Guide A PEGASUS WIRELESS** WiJET INSTANT NETWORK KIT

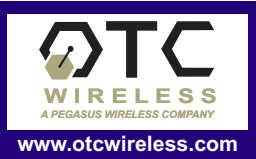

The WiJET Instant Network Kit comes with one ASR-102-G 802.11g access point plus either a<br>WiJET.G or WiJET.Video 802.11g wireless display adapter depending on which package was<br>purchased. Included as standard is an 8 sea *including the required USB Registration Key*

This guide serves to briefly describe how to get your WiJET Instant Network Kit up and running in a few moments. Start by choosing which network configuration deployment that best matches your situation.

## Setup the ASR-102-G AP *(do this first)*

Power up the ASR-102-G Access Point using its 5V DC power adapter. You can also power the unit using the USB power cord connected to the USB of your computer.

Connect the ASR-102-G to the Ethernet (network) connection of either your network switch or PC. Use the white cable to connect to a computer. To connect with a network switch normally the blue cable is used. If the ASR-102-G's link indicator LED does not come on, use the white cable instead.

Affix the ASR-102-G to either the PC or a convenient place using the clip or velcro pad as appropriate.

#### Setting up the WiJET *(do this next)*

Attach the antenna to the WiJET.

1.

2.

3.

Connect the WiJET to the VGA connection of the display device (projector / monitor / LCD / plasma)

Power up the WiJET using its 5V DC power adapter. The WiJET will now power up and after it fully boots up, you should be able to see its startup banner page.

#### Making your first wireless presentation.

Install the WiJET Presentation Session Manager (PSM) software on computers that will be using the WiJET from the WiJET CD.

Wirelessly connect the PC to either the ASR-102-G or existing network access point depending on how you have set up your equipment.

Once the wireless session has been established, start the PSM and click on the "Establish a Session" button.

*You should now be able to access your network resources, the Internet and the WiJET from your PC.*

#### Install the WiJET Moderator

The WiJET Moderator software can be found on the WiJET CD. Please refer to the WiJET Moderator Manual on the same CD for instructions on installing and using the software. You will need the WiJET Moderator USB Registration Key in the WiJET box to properly run the application.

The WiJET Instant Network Kit includes an 8 seat license.

#### Troubleshooting

1. Make sure that the PC's wireless adapter is connected to the ASR-102- G, or with Configuration 3, the correct network access point.

2. Check the PC's IP address and make sure that the WiJET and the PC are on the same IP subnet. If they are not, use the PSM's Connection List feature to connect with the WiJET.

3. No Internet access on some PCs? With Configuration 1 when the ASR-102-G is connected to a PC, normally only that PC will have an Internet connection (assuming that there is Internet access available).

*See the product technical manuals for additional information on configuring and using the ASR-102-G and WiJET.G or WiJET.Video.*

### Preset Factory Configuration

The factory preset configurations for the WiJET Instant Network Kit are given below. (*Note that these are the products' factory configured settings and not necessarily their preset firmware defaults*)..

#### **ASR-102-G** SSID: WiJETKIT IP address: 169.254.98.201<br>WEP: *disabled* Subnet Mask: 255.255.0.0 WEP: *disabled* Subnet Mask: 255.255.0.0 Channel: 6 Default Gateway: **WiJET** SSID: WiJETKIT IP address: 169.254.98.170 (WiJET.G)<br>Mode: Infrastructure 169.254.98.171 (WiJET.Video) Mode: Infrastructure<br>
WEP: *disabled* Subnet Mask: 255.255.0.0 WEP: disabled Default Gateway: 169.254.1.1 **Web Admininstration Account: admin** Password: **public**

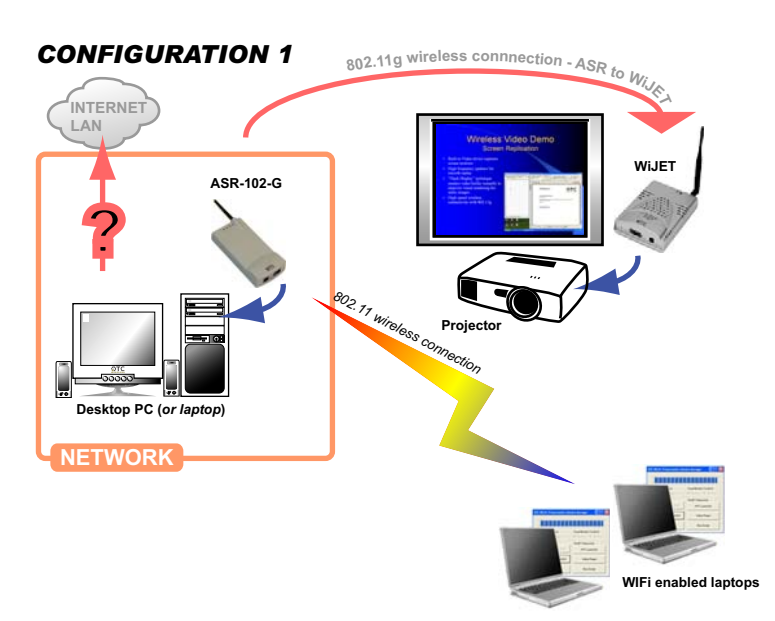

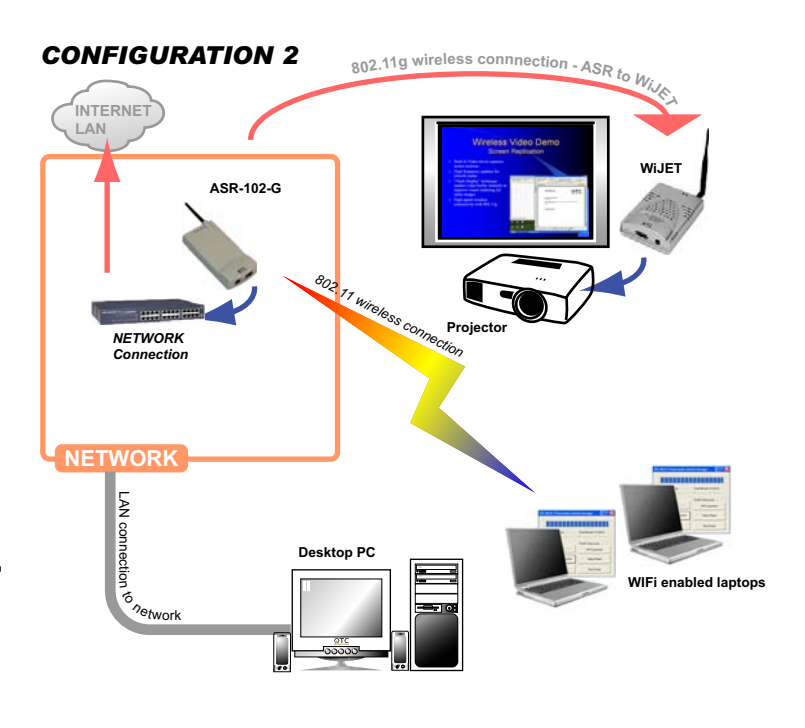

*CONFIGURATION 3*

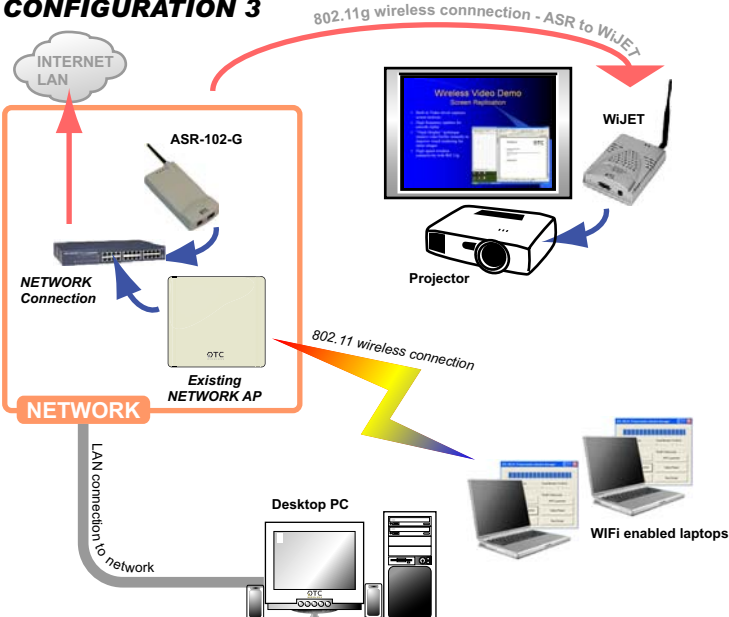

#### **Technical Support - Getting Help**

Email:

Contact your IT Administration. In most instances, if your intended setup is not working, the most likely cause is a minor configuration conflict or network security impediment between the existing network and the new equipment that you are adding.

For additional assistance, contact OTC Wireless Technical Support:

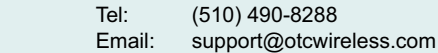